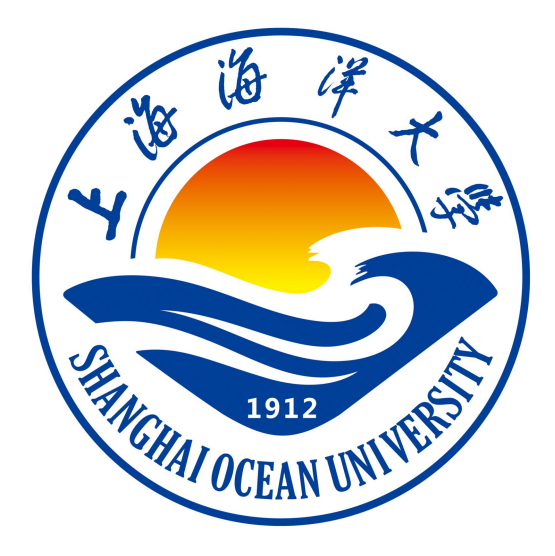

# **JAVA 框架编程课程设计课程**

# **实验指导书**

**杨蒙召 编著**

**上海海洋大学海洋智能信息实验教学示范中心**

# 实验一 框架开发环境搭建

# 一、实验目的

(1)掌握 JDK 安装和环境变量设置

(2)掌握 Eclipse 编译环境的应用

(3)掌握 JAVA 程序的开发步骤

### 二、实验环境

Windows 7 Eclipse+JDK

### 三、实验内容

#### **1、环境变量设置**

JDK 平台提供的 Java 编译器(javac.exe)和 Java 解释器(java.exe)位于 Java 安装目录的\bin 文件夹中,为了能在任何目录中使用编译器和解释器,应在系 统特性中设置 path, 然后在命令行界面中测试 javac 和 java 命令。

#### **2、编程题**

```
按照 https://jingyan.baidu.com/article/2c8c281d80ba800008252ab4.html,
学习 Eclipse 环境,并将上述以下程序代码在 Eclipse 中建立和执行。
public class HelloWorld{
public static void main(String[] args){
System.out.println("Hello World!");
   }
}
```
程序正确执行后,请在 Eclipse 环境中编写执行 Hello.java。

#### **3、编程题**

Java 应用程序的源文件是由若干个书写形式互相独立的类组成, 编写程序 Hello. java, 并用 Eclipse 编译和执行。程序参考如下:

```
public class Hello{
  public static void main (String args[]) {
    System.out.println("大家好!");
    System.out.println("Nice to meet you");
    Student stu = new Student();
    stu.speak("We are students");
  }
}
class Student {
  public void speak(String s) {
    System.out.println(s);
  }
}
```
# 四、实验步骤

1.打开 Eclipse 软件 2.参考实验内容,新建项目和程序文件 3.在程序文件中编写程序代码 4.程序调试,如果结果无误,则运行程序出结果

# 五、实验报告要求:

实验报告参考模板如下:

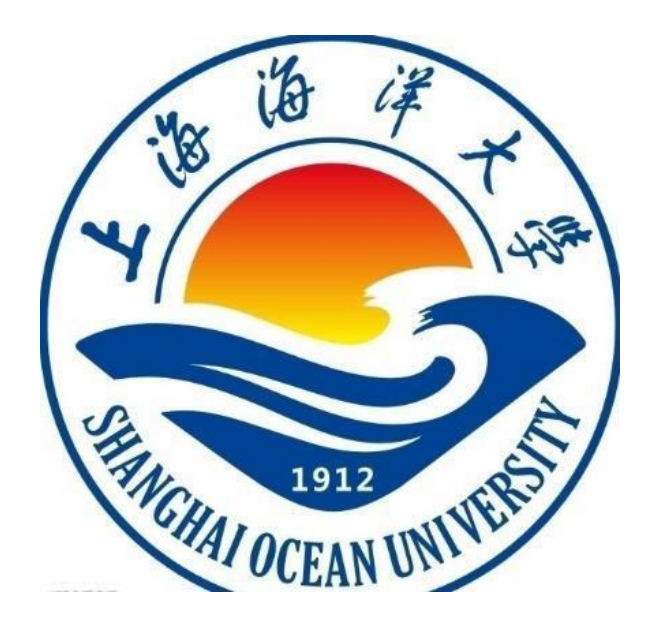

实验报告

题目:

- 学院:信息学院
- 专 业:
- 班 级:
- 学 号:
- 姓名:

年 月 日

# 一、实验目的

正文(正文 宋体小四,1.5 倍行距)

# 二、实验环境

三、实验内容

四、实验步骤(图文方式叙述)

五、实验结果及分析(遇到的问题与解决)

六、实验体会

# 实验二 JAVA 基本数据类型

# 一、实验目的

(1)掌握数组的定义与应用

(2)掌握 JAVA 基本输入输出

### 二、实验环境

Windows 7 Eclipse+JDK

#### 三、实验内容

#### **1、编程题**

编程学习:(1)数组属于引用型变量,数组变量中存放着数组的首元素的 地址,通过数组变量的名字加索引,使用数组的元素。(2)对于一维数组,"数 组名.length"的值就是数组中元素的个数;对于二维数组"数组名.length"的 值是它含有的一维数组的个数。

参考程序如下:

```
public class Example2_4 {
   public static void main(String args[]) {
     int a[] = \{1, 2, 3, 4\};
     int b[]={100, 200, 300};
     System.out.println("数组a的元素个数="+a.length);
     System.out.println("数组b的元素个数="+b.length);
     System.out.println("数组a的引用="+a);
     System.out.println("数组b的引用="+b);
     a=b:
     System.out.println("数组a的元素个数="+a.length);
     System.out.println("数组b的元素个数="+b.length);
   System.out.println("a[0]="+a[0]+",a[1]="+a[1]+",a[2]="+a[2]);
     System.out.print("b[0]="+b[0]+",b[1]="+b[1]+",b[2]="+b[2]);
  }
```
#### **2、编程题**

}

```
编程学习从命令行输入基本数据、输出数据(包括输出格式的设置)。
参考程序如下:
import java.util. Scanner;
public class Example2_3 {
   public static void main (String args[ ]){
      System.out.println("请输入若干个数,每输入一个数回车确认
");
      System.out.println("最后输入数字0结束输入操作");
      Scanner reader=new Scanner(System.in);
      double sum=0;
      double x = \text{reader.} \text{nextDouble}();
      while(x!=0){
        sum=sum+x;
        x=reader.nextDouble();
      }
      System.out.println("sum="+sum);
   }
}
```
#### **3、编程题**

用折半法判断用户输入的一个整数是否在已知的数组中。折半法:对于从小到大 排序的数组,我们只要判断数据是否和数组中间的值相等,如果不相等,当该数 据小于数组中间元素的值,就在数组的前一半数据中继续折半找,否则就在数组 的后一半数据中继续折半找,如此这般,就可以比较快地判断该数据是否在数组 中。参考程序如下:

```
import java.util.*;
class BinarySearch{
   public static void main(String args[]) {
```

```
int start=0,end,middle;
 int a[\ ] = \{12, 45, 67, 89, 123, -45, 67\};
 int N = a. length;
 for(int i=0; i<N; i++) { //选择法排序数组
for (int j = i+1; j \langle N; j^{++} \rangle {
      if(a[j] < a[i])int t = a[i];
       a[j] = a[i];a[i] = t;}
    }
 }
 System.out.println(Arrays. toString(a));
 Scanner scanner = new Scanner (System.in);
 System.out.println("输入整数,程序判断该整数是否在数组中:");
 int number = scanner.nextInt();
 int count =0 ;
 end = N:
 middle=(start+end)/2;while(number!=a[middle]){
      if(number>a[middle])
        start=middle;
      else if(number<a[middle])
        end=middle;
     midde=(start+end)/2;count++;
     if \text{(count)}/2)break;
 }
 if \text{(count)}/2)System.out.printf("%d不在数组中.\n",number);
 else
    System.out.printf("%d在数组中.\n",number);
```
}

# 四、实验步骤

1.打开 Eclipse 软件

2.参考实验内容,新建项目和程序文件

3.在程序文件中编写程序代码

4.程序调试,如果结果无误,则运行程序出结果

# 五、实验报告要求

# 实验三 运算符、表达式和控制语句

# 一、实验目的

(1)掌握运算符的概念与应用

- (2)掌握基本的表达式应用
- (3)掌握控制语句的语法和应用

### 二、实验环境

Windows 7 Eclipse+JDK

### 三、实验内容

#### **1、编程题**

利用"异或"运算的性质,对一些字符(自己所定义的)进行加密并输出密 文,然后再解密。

#### **2、编程题**

编程学习从命令行输入基本数据、输出数据(包括输出格式的设置)。 参考程序如下:

```
import java.util. Scanner;
```

```
public class Example2_3 {
```
public static void main (String args[ ]){

System.out.println("请输入若干个数,每输入一个数回车确认

```
");
```

```
System.out.println("最后输入数字0结束输入操作");
Scanner reader=new Scanner(System.in);
double sum=0;
double x = \text{reader.} \text{nextDouble}();
while(x!=0){
   sum=sum+x;
```

```
x=reader.nextDouble();
    }
    System.out.println("sum="+sum);
  }
}
```
# **3、编程题**

用折半法判断用户输入的一个整数是否在已知的数组中。折半法:对于从小到大 排序的数组,我们只要判断数据是否和数组中间的值相等,如果不相等,当该数 据小于数组中间元素的值,就在数组的前一半数据中继续折半找,否则就在数组 的后一半数据中继续折半找,如此这般,就可以比较快地判断该数据是否在数组 中。参考程序如下:

```
import java.util.*;
class BinarySearch{
  public static void main(String args[]) {
     int start=0,end,middle;
     int a[\] = \{12, 45, 67, 89, 123, -45, 67\};
     int N = a. length;
     for(int i=0; i<N; i++) { //选择法排序数组
   for(int j = i+1; j < N; j++) {
         if(a[j] \leq a[i])int t = a[j];
           a[i] = a[i];
           a[i] = t;}
        }
     }
     System.out.println(Arrays. toString(a));
     Scanner scanner = new Scanner(System.in);
     System.out.println("输入整数,程序判断该整数是否在数组中:");
     int number = scanner.nextInt():
     int count =0 ;
     end = N;
```

```
midde=(start+end)/2;
    while(number!=a[middle]){
         if(number>a[middle])
           start=middle;
        else if(number<a[middle])
           end=middle;
        midde=(start+end)/2;
        count++;
        if(count>N/2)
          break;
    }
    if(count>N/2)
       System.out.printf("%d不在数组中.\n",number);
    else
       System.out.printf("%d在数组中.\n",number);
  }
}
```
# 四、实验步骤

\*\*\*\*\*\*\*\*

# 五、实验报告要求

# 实验四 JAVA 面向对象,继承、多态

# 一、实验目的

- (1)掌握 JAVA 面向对象中包的概念
- (2)理解四种访问权限的概念和使用
- (3)理解关键字 Super 的概念和使用
- (4)掌握多态的概念和技术

#### 二、实验环境

Windows 7 Eclipse+JDK

### 三、实验内容

### **1、编程题**

```
package语句作为Java源文件的第一条语句,为该源文件中声明的类,指定
包名。package语句的一般格式为:package 包名。包名是一个合法的标识
符, 也可以是若干个标识符加"."分割而成, 例如: package com. java。
参考程序如下:
package com.java;
public class Student{
  String major;
  Student(String s){
    major=s;
  }
  void speak(){
    System.out.println("Student的包名是com.java,专业:"+major);
  }
}
class Teacher{
  String major;
```

```
Teacher(String s){
   major=s;
 }
 public void speak() {
   System.out.println(major);
 }
}
```

```
请查阅Student文件所在的位置是否有文件目录com/java,理解包的概念。
```

```
然后在另外一个文件夹,比如当前的src文件夹中,建立程序调用Student类。
参考程序如下:
import com. java. Student;
public class Pack{
  public static void main(String args[]){
    Student stu=new Student("软件工程");
stu. speak();
//Teacher yang=new Teacher("软件工程");
    //yang.speak();
  }
}
备注:
自行修改类或方法的访问权限,测试不在一个包中默认权限是否能被访问?
```
# **2、编程题**

编程实现:子类使用super访问和调用被子类隐藏的成员变量和方法,参考 教材程序5.7,同时修改其中一些类和方面的名字,使之达意。

### **3、编程题**

多态性就是指父类的某个方法,被其子类重写时,可以各自产生自己的功能 行为, 学会利用对象的上转型对象实现多态, 参考教材程序5.11, 同时修改 其中的中文类名和变量Animal、Dog和Cat。

# 四、实验步骤

1.打开 Eclipse 软件

2.参考实验内容,新建项目和程序文件

3.在程序文件中编写程序代码

4.程序调试,如果结果无误,则运行程序出结果

# 五、实验报告要求

# 实验五 JAVA 面向抽象编程、抽象类和接口

# 一、实验目的

(1)掌握 JAVA 面向抽象编程的概念

(2)理解抽象类的概念和使用

(3)掌握接口回调的概念和技术

### 二、实验环境

Windows 7 Eclipse+JDK

#### 三、实验内容

#### **1、编程题**

在设计一个程序时,可以通过在abstract类中,声明若干个abstract方法, 表明这些方法在整个系统设计中的重要性,方法体的内容细节,由它的非 abstract子类去完成。例如: 参见程序一(柱体体积计算), Pillar类(柱体) 就是面向抽象类Geometry(几何类),Cirle和Rectangle (柱体的底面积形状) 是Geometry的子类。主程序Application可用Pillar 类创建出具有矩形底或圆形 底的柱体,并计算体积。

#### **2、编程题**

使用关键字interface来定义一个接口。接口的定义和类的定义很相似,分 为接口的声明和接口体。接口回调是指:可以把实现某一接口的类创建的对象的 引用,赋给该接口声明的接口变量中,那么该接口变量就可以调用被类重写的接 口方法。实际上,当接口变量调用被类重写的接口方法时,就是通知相应的对象 调用这个方法。

编程设计题如下: 父亲有很多种称呼, 比如北京普通话大多数称为"Ba"、 而河南地方方言有发音称"Da"、山东地方方言有发音称"Die"等。现有一接 口FatherName,产生出三个类BJ、HN和SD。要求利用接口回调技术,调用"称呼" 方法name, 实现多态机制, 即利用接口回调调用BI、HN和SD中的name, 分别输出

"BaBa"、"DaDa"和"DieDie"。参见实验报告四的程序三(猫狗多态性)。

# 四、实验步骤

1.打开 Eclipse 软件

- 2.参考实验内容,新建项目和程序文件
- 3.在程序文件中编写程序代码
- 4.程序调试,如果结果无误,则运行程序出结果

# 五、实验报告要求

# 实验六 特殊类和常用类

# 一、实验目的

(4)掌握内部类的概念和使用

(5)掌握异常类的概念和使用

(6)掌握常用 Sting 类的概念和使用

### 二、实验环境

Windows 7 Eclipse+JDK

### 三、实验内容

#### **1、编程题**

某种类型的农场饲养了一种特殊种类的牛,但不希望其他农场饲养这种特殊 种类的牛,那么这种类型的农场,就可以将创建这种特殊种牛的类作为自己的内 部类。其中红牛农场类为 RedCowFarm,内部类红牛为 RedCow(教材参考例子 7.1)。

#### **2、编程题**

异常就是程序运行时可能出现一些错误,比如试图打开一个根本不存在的文 件等,异常处理将会改变程序的控制流程,让程序有机会对错误作出处理。请验 证 try-catch 语句的用法(参考教材例子 7.4)。

#### **3、编程题**

Java 专门提供了用来处理字符序列的 String 类, String 类在 java. lang 包 中,由于 java. lang 包中的类被默认引入,因此程序可以直接使用 String 类。 请验证字符串类的常用方法(参考教材例子 8.3)。

### 四、实验步骤

1.打开 Eclipse 软件

2.参考实验内容,新建项目和程序文件

3.在程序文件中编写程序代码

4.程序调试,如果结果无误,则运行程序出结果

# 五、实验报告要求

# 实验七 泛型和集合框架

### 一、实验目的

- (1)理解泛型的概念
- (2)掌握泛型类程序的程序设计
- (3)掌握集合框架的程序设计

### 二、实验环境

Windows 7 Eclipse+JDK

### 三、实验内容

#### **1、编程题**

泛型(Generics)是在 JDK1.5 中推出的,其主要目的是可以建立具有类型 安全的集合框架,如链表、散列映射等数据结构。泛型类声明和创建对象时,类 名后多了一对"<>",而且必须要用具体的类型替换"<>"中的泛型。请验证 锥体体积的计算:声明了一个泛型类 Cone,一个 Cone 对象计算体积时,只关心 它的底是否能计算面积,并不关心底的类型(参考教材第十五章例子 1)。

#### **2、编程题**

LinkedList<E> 泛 型 类 创 建 的 对 象 以 链 表 结 构 存 储 数 据, 习 惯 上 称 LinkedList 类创建的对象为链表对象。请验证 LinkedList<E>泛型类的使用,并 比较了使用迭代器遍历链表和 get(int index)方法遍历链表的所用时间(参考 教材第十五章例子 2)。

### 四、实验步骤

1.打开 Eclipse 软件

- 2.参考实验内容,新建项目和程序文件
- 3.在程序文件中编写程序代码

4.程序调试,如果结果无误,则运行程序出结果

# 五、实验报告要求

# 实验八 组件和事件处理

## 一、实验目的

- (1)理解组件的概念
- (2)掌握组件编程的流程
- (3)掌握事件处理的程序设计

#### 二、实验环境

Windows 7 Eclipse+JDK

### 三、实验内容

#### **1、编程题**

Java 提供的 JFrame 类的实例是一个底层容器,即通常所称的窗口。其他组 件必须被添加到底层容器中,以便借助这个地层容器和操作系统进行信息交互, 当需要一个窗口时,可使用 JFrame 或其子类创建一个对象。请验证用 JFrame 创建两个窗口(参考教材第九章例子 1)。

#### **2、编程题**

事件处理模式:监视器负责处理事件源发生的事件。监视器是一个对象,为 了处理事件源发生的事件,事件源需要首先注册监视器,然后监视器这个对象会 自动调用一个方法来处理事件。Java 规定: 为了让监视器这个对象能对事件源 发生的事件进行处理,创建该监视器对象的类,必须声明实现相应的接口,那么 当事件源发生事件时,监视器就自动调用被类重写的某个接口方法。请验证当用 户在文本框中输入字符串回车或单击按纽(按钮可以触发 ActionEvent 事件,当 按钮获得监视器之后,如果激活按纽,比如用鼠标单击按钮或按钮获得焦点时按 下空格键, 就可以触发 ActionEvent 事件), PoliceListen 监视器将字符串的 长度显示在一个文本区中(参考教材第九章例子 7)。

# 四、实验步骤

1.打开 Eclipse 软件

2.参考实验内容,新建项目和程序文件

3.在程序文件中编写程序代码

4.程序调试,如果结果无误,则运行程序出结果

# 五、实验报告要求

# 实验九 HTML 元素及属性设置

### 一、实验目的

(1)掌握 HTML 语言的格式

- (2)理解 HTML 页面设计思想
- (3)掌握 HTML 元素及属性设置

### 二、实验环境

Windows 7 Eclipse+JDK

### 三、实验内容

#### **1、编程题**

JHTML 文档是由各种 HTML 元素组成的,如 html 元素(文档根元素)、head (头部)元素、body(主体)元素、title(标题)元素和 p(段落)元素等,这 些元素都是通过尖括号"<>"组成的标签形式来表现的。实际上, HTML 文档内 容就是标签、元素和属性。从一个简单例子入手开始了解 HTML 结构,参考程序 见附件。

#### **2、编程题**

HTML 表单用于搜集不同类型的用户输入。HTMLInput,拥有多个新的表单输 入类型,提供了更好的输入控制和验证,参考程序见附件。

#### **3、编程题**

显示图片和绘制表格的实践:表格由 <table> 标签来定义。每个表格均有 若干行(由 <tr> 标签定义),每行被分割为若干单元格(由 <td> 标签定义)。 字母 td 指表格数据(table data),即数据单元格的内容。数据单元格可以包 含文本、图片、列表、段落、表单、水平线、表格等等。图片的显示采用 img 标记,参考程序见附件。

# 四、实验步骤

1.打开 Eclipse 软件

2.参考实验内容,新建项目和程序文件

3.在程序文件中编写程序代码

4.程序调试,如果结果无误,则运行程序出结果

# 五、实验报告要求

# 实验十 DIV 和 CSS 设置方法

## 一、实验目的

- (1)理解 DIV+CSS 页面设计思想
- (2)掌握 DIV 页面划分方法
- (3)掌握 CSS 页面布局方法

#### 二、实验环境

Windows 7 Eclipse+JDK

### 三、实验内容

#### **1、编程题**

DIV 是层叠样式表 CSS 中的定位技术,全称 DIVision,即为划分。div 是一 个块级元素,这意味着它的内容自动地开始一个新行。实际上,换行是 div 固有 的唯一格式表现。可以通过 div 的 class 或 id 应用额外的样式。可以把 div 元 素看成一个矩形区域的容器,在这个容器内可以存放其它 HTML 元素,也包括 div 元素,因此 div 元素是可以嵌套的。借助于 CSS 样式,能够把 div 元素放置在网 页的任何位置,实现网页的精致排版。从一个简单例子开始了解 DIV 分区,参考 程序见附件。

#### **2、编程题**

在 HTML 中引入 CSS 样式, 可以改变 HTML 的块布局方式, 使得界面的布局更 加美观。下面是一个基础布局的例子,请验证并学习,参考程序见附件。

#### **3、编程题**

以上两个程序是将 CSS 规则写在 HTML 文件中, 然后程序是将 CSS 规则写在 独立的文件 style.css 中, 在 index.html 中引入 style.css, 参考程序见附件。

# 四、实验步骤

1.打开 Eclipse 软件

2.参考实验内容,新建项目和程序文件

3.在程序文件中编写程序代码

4.程序调试,如果结果无误,则运行程序出结果

# 五、实验报告要求

# 实验十一 JSP 基本语法

### 一、实验目的

(1)掌握 JSP 编程环境搭建

(2)理解 JSP 的基本语法规则

(3)掌握 JSP 的程序编写

### 二、实验环境

Windows 7 Eclipse+JDK

### 三、实验内容

#### **1、编程题**

JSP 指令是 JSP 的引擎。他们不直接产生任何可视的输出,只是指示引擎对 剩下的 JSP 页面需要做什么。Page 指令用来设置整个 JSP 页面相关的属性。从 一个简单例子开始了解 Page 指令,参考程序见附件。

#### **2、编程题**

Include 指令用于文件包含。该指令可以在 JSP 页面中包含另一个文件的内 容,但是它仅仅支持静态包含,也就是说被包含文件中的所有内容都被原样包含 到该 JSP 页面中;如果被包含文件中有代码,将不被执行。被包含的文件可以 是一段 java 代码、HTML 代码或者是另一个 jsp 页面。从一个简单例子开始了解 Include 指令。参考程序见附件。

#### **3、编程题**

ISP 表达式(expression): 计算表达式括号内的表达式的值, 将其转换为 String 类型并进行显示,参考程序见附件。

# 四、实验步骤

1.打开 Eclipse 软件

2.参考实验内容,新建项目和程序文件

3.在程序文件中编写程序代码

4.程序调试,如果结果无误,则运行程序出结果

# 五、实验报告要求

# 实验十二 Servlet 编程

# 一、实验目的

- (1)掌握 Servlet 编程环境搭建
- (2)理解 Servlet 的编程模式
- (3)掌握 Servlet 的程序编写

### 二、实验环境

Windows 7 Eclipse+JDK

### 三、实验内容

#### **1、编程题**

按照"Eclipse 创建 Servlet 环境"说明书,掌握 Servlet 编程环境搭建。 同时学习 Servlet 生命周期, 验证 Servlet 输出 Hello World 的示例源代码: 按照图示添加四个函数: init,destroy,doGet,doPost,参考程序见附件。

#### **2、编程题**

Servlet 是服务 HTTP 请求并实现 javax.servlet.Servlet 接口的 Java 类 。 Web 应 用 程 序 开 发 人 员 通 常 编 写 Servlet 来 扩 展 javax.servlet.http.HttpServlet,并实现 Servlet 接口的抽象类专门用来处 理 HTTP 请求。输出第一个 servlet 程序例子如下:(一共修改和编写三个文件, WebConten 文件下的 index. jsp 文件, Java 文件夹 src 下的 HelloServlet. jsp 文件, WEB-INF 下的 Web. xml 配置文件。参考程序见附件。

#### **3、编程题**

根据补充材料,设计程序验证:用户名密码和登陆功能(网上搜索相关案例)。 (1) 执行 LoginForm. isp 得到如下结果:

la index.jsp al LoginServlet... al LoginForm.jsp al LoginError.jsp ⊕ → ■ → http://localhost:8080/ServletDemo1/LoginForm.jsp 请输入用户名和密码, 完成登录 账号: shou 密码: 520 登录

(2) 账号和用户名输入,点击登录,跳转执行 LoginServlet. java,得到如 下结果:

index.jsp D LoginServlet... LoginForm.jsp LoginError.jsp ⇔ ● ● ← http://localhost:8080/ServletDemo1/LoginServlet

我成功了! 试验终于做完了! success!

(3) LoginForm.jsp, LoginServlet.java, Web.xml 代码编写。 参考程序见附件。

# 四、实验步骤

1.打开 Eclipse 软件

- 2.参考实验内容,新建项目和程序文件
- 3.在程序文件中编写程序代码
- 4.程序调试,如果结果无误,则运行程序出结果

# 五、实验报告要求

# 实验十三 JavaBean 和 MVC 模型

# 一、实验目的

- (1)掌握 JavaBean 概念
- (2)理解 MVC 模型概念
- (3)掌握 JavaBean 和 MVC 程序编写

### 二、实验环境

Windows 7 Eclipse+JDK

### 三、实验内容

#### **1、编程题**

JavaBean 本身就是一个 Java 类, JavaBean 是 Java 语言开发的一个可重用 组件,可以将 HTML 和 Java 代码分离,使得 JSP 代码的开发更加简洁。将可复用 的代码写到 JavaBean 组件中, JSP 在使用时直接调用 JavaBean 的代码, 而不需 要再重复写相同的代码,提高了代码的可复用性。基于 JSP 和 JavaBean 的案例 参考程序如下:

```
(1)JavaBeanTest.java 程序代码片断如下:
public class JavaBeanTest {
   private String name; //姓名
   private int age; //年龄
   private boolean sex; //性别
   /** 以下是 setter 和 getter 方法
  */
   }
(2)测试利用 JSP 测试 JavaBeanTest 程序代码三种方式。
第一种方式,JavaBeanTest1.jsp 代码片断如下:
<jsp:useBean id="Bean1" scope="page" class="TestForm.JavaBeanTest">
  <jsp:setProperty name="Bean1" property="name" value="小强"/>
  <jsp:setProperty name="Bean1" property="age" value="21"/>
  <jsp:setProperty name="Bean1" property="sex" value="fasle"/>
```
#### </jsp:useBean>

```
第二种方式,JavaBeanTest2.jsp 代码片断如下:
<\!\!\frac{9}{6}JavaBeanTest p=new JavaBeanTest();
  p.setName("小强");
  p.setAge(21);
  p.setSex(false);
\%
```

```
第三种方式,JavaBeanTest3.jsp 代码片断如下:
<jsp:useBean id="p" scope="page" class="TestForm.JavaBeanTest">
</jsp:useBean>
```
 $<\!\!\frac{9}{6}$ 

```
p.setName("小强");
p.setAge(21);
p.setSex(false);
```
 $\%$ 

运行结果如下

D JavaBeanTes... **B** BeanTest.jsp **B** JavaBeanTes... **B** Jav → → B → http://localhost:8080/ServletForm/JavaBeanTest3.jsp

姓名: 小强 年龄: 21 性别: false

#### **2、编程题**

MVC 架构模式,即模型—视图—控制器(Model-View-Controller),三者作用:

M: Mode1, 模型, 利用 JavaBean 完成具体的业务操作, 如: 查询数据库, 封装对象等。V: View, 视图, 利用 ISP 展示数据。C: Controller, 控制器, 利 用 Servlet, 获取用户的输入, 调用模型 M, 将数据交给视图 V 进行展示。基于 JSP+Servlet+JavaBean 案例,参考程序片断如下:

JavaBean 程序 User.java 如下: **package** dto; **public class** User { **private** String name; **private** String pwd;

```
/** 以下是 setter 和 getter 方法
 */
}
```

```
测试用户名和密码是否正确的 UserCheck.java 程序片断如下:
public class UserCheck {
   public boolean validate(User user) {
      if (user != null && user.getName().equals("JSPMVC")) {
          if (user.getPwd().equals("MVC")) {
             return true;
          }
          return false;
       }
      return false;
   }
```

```
Servlet 程序 LoginCheckServlet.java 程序片断如下:
public class LoginCheckServlet extends HttpServlet {
```

```
//**********************************
```
**protected void** doPost(HttpServletRequest request, HttpServletResponse response) **throws** ServletException, IOException {

```
// TODO Auto-generated method stub
request.setCharacterEncoding("GBK");
String name = request.getParameter("name");
String pwd = request.getParameter("pwd");User user = new User();
user.setName(name);
```

```
user.setPwd(pwd);
```

```
UserCheck uc = new UserCheck();
```

```
if (uc.validate(user)) {
```
request.setAttribute("user", user);//request 对象代表了客户端的请求信息 RequestDispatcher dis = request.getRequestDispatcher("LoginSuccess.jsp"); dis.forward(request, response);//response 代表的是对客户端的响应,主要是将

```
JSP 容器处理过的对象传回到客户端。
```
#### } **else** {

}

```
response.sendRedirect("LoginCheck.jsp");
```

```
}
}
```
JSP 程序 LoginCheck.jsp 片断如下:

 $\lt$  and the set of the set of the set of the set of the set of the set of the set of the set of the set of the set of the set of the set of the set of the set of the set of the set of the set of the set of the set of the

```
<form action="LoginCheckServlet" method="post">
    <table>
         <tr><td>用户名: </td>
              <td><input type="text" name="name" /></td>
         \langle tr \rangle<tr><td>密码: </td>
              <td><input type="password" name="pwd" /></td>
         \langle tr>
         <tr><td><input type="submit" value="提交" /></td>
              <td><input type="reset" value="重置" /></td>
         \langle tr \rangle</table>
</form>
```

```
JSP 程序登陆成功后,转向到 LoginSuccess.jsp 片断如下:
   <jsp:useBean id="user" type="dto.User" scope="request" />
    恭喜<jsp:getProperty property="name" name="user" />登录成功!
```
### 程序运行结果如下:

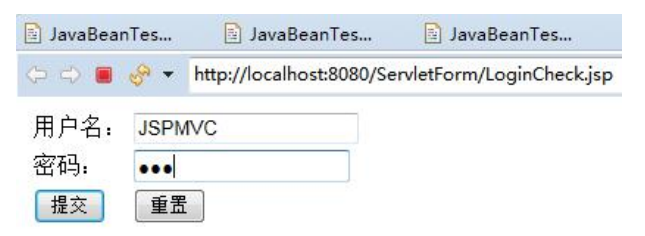

# 点击提交后

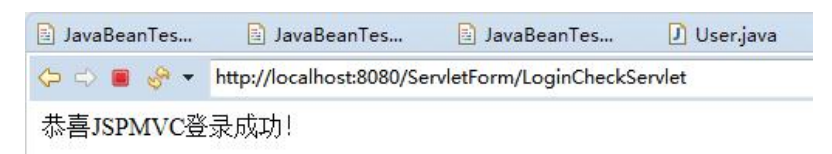

# 四、实验步骤

1.打开 Eclipse 软件

2.参考实验内容,新建项目和程序文件

- 3.在程序文件中编写程序代码
- 4.程序调试,如果结果无误,则运行程序出结果

# 五、实验报告要求

# 实验十四 Struts2 环境配置与 Action 应用

# 一、实验目的

- (1)掌握 Struts2 编程环境搭建
- (2)理解 Action 应用思想
- (3)掌握 Struts2 的 Action 程序编写

### 二、实验环境

Windows 7 Eclipse+JDK

# 三、实验内容

#### **1、编程题**

- 1、创建 web [工程:Dynamic](https://blog.csdn.net/qll19970326/article/details/80865250) Web Project
- 2、官网下载 Struts 2.5 jar ,并解压缩

3、从 struts-2.5.22-all\struts-2.5.22\lib 中找到下面 8个 jar, 添加 到 web 工程的 lib 中(拷贝进去即可)

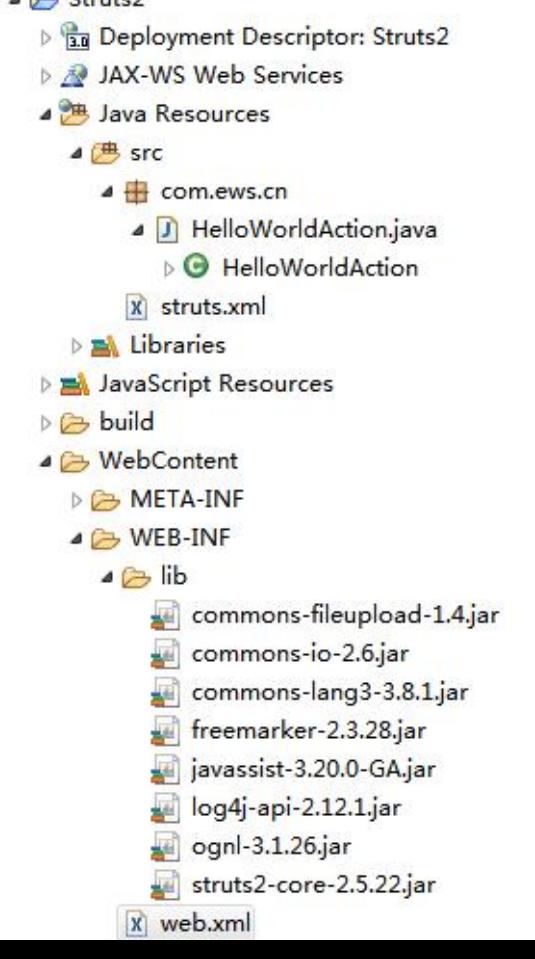

```
4、创建 HelloWorldAction.java 文件
HelloWorldAction.java 文件参考如下:
package com.ews.cn;
public class HelloWorldAction {
   private String name;
   public String execute() throws Exception {
       System.out.println("getName:" + getName());
      if (getName().equals("") || getName() == null) {return "error";
       } else {
          return "success";
       }
   }
   public String getName() {
      return name;
   }
   public void setName(String name) {
       this. name = name;
   }
}
5、配置 web.xml 文件和 Struts.xml 文件
web.xml 文件参考如下:
\langle ?xm1 \rangle version="1.0" encoding="UTF-8"?>
<web-app xmlns:xsi="http://www.w3.org/2001/XMLSchema-instance"
xmlns="http://java.sun.com/xml/ns/javaee"
```

```
xmlns:web="http://java.sun.com/xml/ns/javaee/web-app_2_5.xsd"
   xsi:schemaLocation="http://java.sun.com/xml/ns/javaee
http://java.sun.com/xml/ns/javaee/web-app_3_0.xsd"
   id="WebApp ID" version="3.0"
```

```
<display-name>HelloWorldStruts2</display-name>
\langlewelcome-file-list\rangle\langlewelcome-file\rangleindex.html\langle/welcome-file\rangle\langlewelcome-file>index.jsp\langle/welcome-file>
\langle/welcome-file-list>
```

```
\langlefilter>
<filter-name>struts2</filter-name>
\langlefilter-class>
org.apache.struts2.dispatcher.filter.StrutsPrepareAndExecuteFilte
```

```
r
```

```
\langlefilter-class>
\langlefilter>
```

```
\langlefilter-mapping>
<filter-name>struts2</filter-name>
<url-pattern>/*</url-pattern>
\langlefilter-mapping>
\langle/web-app\rangle
```

```
Struts.xml 文件参考如下:
\langle ?xm1 \rangle version="1.0" encoding="UTF-8"?>
<!DOCTYPE struts PUBLIC
''-//Apache Software Foundation//DTD Struts Configuration 2.5//EN"
"http://struts.apache.org/dtds/struts-2.5.dtd">
```

```
<struts>
<constant name="struts.enable.DynamicMethodInvocation"
value="true" />
```

```
<package name="com.ews.cn" extends="struts-default">
```

```
<!-- <global-allowed-methods>add, update</global-allowed-methods>
\rightarrow
```

```
<action name="hello" class="com.ews.cn.HelloWorldAction"
method="execute"\langle \text{result name} = \text{"success"} \rangle / \text{Helloworld.} jsp \langle \text{/result} \rangle<result name="error">/Error.jsp</result>
    \langle/action\rangle</package>
   \langle/struts>
   6、三个 JSP 文件如下:
    index.jsp 文件参考如下:
    <%@ page language="java" contentType="text/html; charset=UTF-8"
   pageEncoding="UTF-8"%>
    <%@ taglib uri="/struts-tags" prefix="s"%>
    <!DOCTYPE html PUBLIC "-//W3C//DTD HTML 4.01 Transitional//EN"
"http://www.w3.org/TR/html4/loose.dtd">
```

```
\langlehtml\rangle\langle head \rangle<meta http-equiv="Content-Type" content="text/html; charset=UTF-8">
\langle \text{title}\rangleInsert title here\langle \text{title}\rangle\langle/head\rangle\langle body \rangle<h1>Hello World Struts2</h1>
\langle form action="hello">
<label for="name">Please enter your name</label><br/>
\langleinput type="text" name="name"/>
<input type="submit" value="Enter"/>
\langle / \text{form} \rangle
```

```
\langle/body>
\langle/html>
```

```
Helloworld.jsp 文件参考如下:
   <%@ page language="java" contentType="text/html; charset=UTF-8"
   pageEncoding="UTF-8"%>
   <%@ taglib uri="/struts-tags" prefix="s"%>
   <!DOCTYPE html PUBLIC "-//W3C//DTD HTML 4.01 Transitional//EN"
"http://www.w3.org/TR/html4/loose.dtd">
```

```
\langlehtml\rangle<head>
<meta http-equiv="Content-Type" content="text/html; charset=UTF-8">
\langle title \rangleInsert title here\langle \rangletitle\rangle\langle/head>
\langle body \rangleHello World, Welcome! \langle s: property value="name"/>
</body>
\langle/html\rangle
```

```
Error.jsp 文件参考如下:
    <%@ page language="java" contentType="text/html; charset=UTF-8"
    pageEncoding="UTF-8"%>
    \langle%@ taglib uri="/struts-tags" prefix="s"%>
    <!DOCTYPE html PUBLIC "-//W3C//DTD HTML 4.01 Transitional//EN"
"http://www.w3.org/TR/html4/loose.dtd">
    \langle html\rangle\langle head \rangle<meta http-equiv="Content-Type" content="text/html; charset=UTF-8">
    \langle title \rangleInsert title here\langle \rangletitle\rangle\langle/head>
    \langle body \rangleYou did not have entered a name!
```
 $\langle$ /body>  $\langle$ /html>

7、运行结果

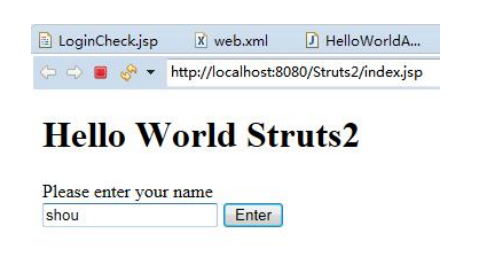

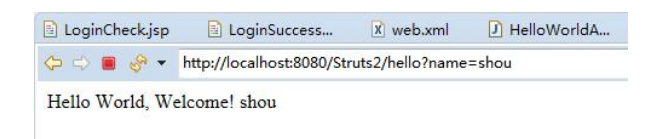

# 四、实验步骤

- 1.打开 Eclipse 软件
- 2.参考实验内容,新建项目和程序文件
- 3.在程序文件中编写程序代码
- 4.程序调试,如果结果无误,则运行程序出结果

# 五、实验报告要求

# 实验十五 框架编程综合设计一

# 一、实验目的

(1)理解框架编程的理念和流程

- (2)掌握 JAVA 框架编程核心技术
- (3)掌握框架编程综合案例设计

### 二、实验环境

Windows 7 Eclipse+JDK

### 三、实验内容

#### **1、编程题**

综合案例题目:基于 Servlet 的登录系统设计与实现。

在后台用 txt 文件(students.txt)保存学生的信息,开发 Servlet,要求 能够:

( 1 ) 提 供 页 面 login.html , 包 含 输 入 学 号 和 密 码 的 文 本 框 , 开 发 LoginServlet 获取客户端发送的学生学号和密码(客户端可以以 GET 和 POST 两 种方式发送),并判断学号和密码是否正确,并最终在浏览器中打印是否验证通 过的信息提示。

(2) 提供页面 search.html, 学生输入学号, 开发 SearchServlet, 返回该 学生的基本信息页面,包括:姓名、出生日期、所属学院、专业、年级、班号等, 在答案区贴相关代码,并上传相关文件。

### 四、实验步骤

1.打开 Eclipse 软件

- 2.参考实验内容,新建项目和程序文件
- 3.在程序文件中编写程序代码

4.程序调试,如果结果无误,则运行程序出结果

# 五、实验报告要求

# 实验十六 框架编程综合设计二

# 一、实验目的

(1)理解框架编程的理念和流程

- (2)掌握 JAVA 框架编程核心技术
- (3)掌握框架编程综合案例设计

### 二、实验环境

Windows 7 Eclipse+JDK

### 三、实验内容

#### **1、编程题**

综合案例题目:基于 JSP+JavaBean 的学生选课 Web 系统。

描述: 设计学生类 Student, 属性: 学号(整型); 姓名(字符串), 选修 课程(名称)及课程成绩(整型)。编写一个控制台程序,能够实现 Student 信息的保存、读取。

具体要求:

提供 Student 信息的保存功能: 通过控制台输入若干个学生的学号、姓名以 及每个学生所修课程的课程名和成绩,将其信息保存到 data.dat 中;

数据读取显示:能够从 data.dat 文件中读取学生及其课程成绩并显示于前 台网页中。(学号和课程成绩按照整数形式(而非字符串形式)存储)

# 四、实验步骤

1.打开 Eclipse 软件

2.参考实验内容,新建项目和程序文件

3.在程序文件中编写程序代码

4.程序调试,如果结果无误,则运行程序出结果

# 五、实验报告要求